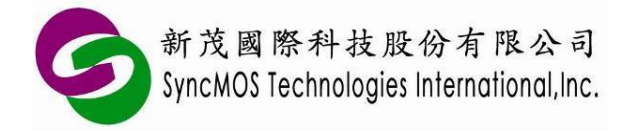

使用手冊

# SyncMOS MSM9068 使用手冊

# 內 容

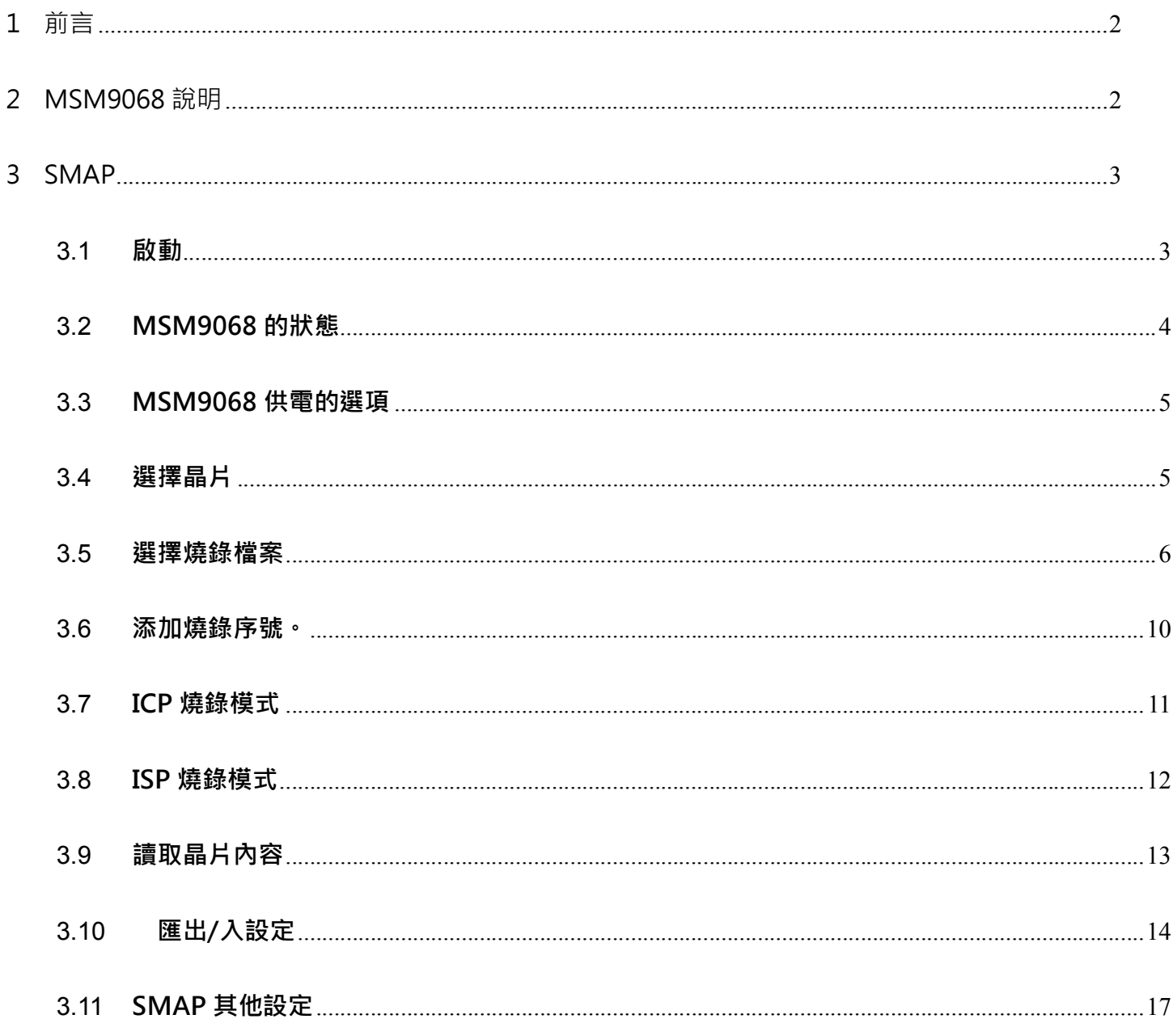

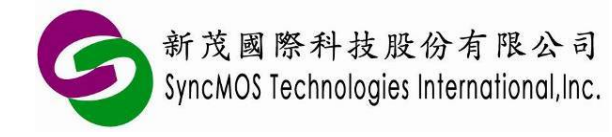

# **1 前言**

MSM9068 是一款可燒錄 SyncMOS 及 On-Bright 的 32-bit 晶片的 USB 燒錄器,支援連線、離線 ISP/ICP 四種燒錄模式。使用者不需要額外燒錄 ISP Code 於 IC 上, 即可將所要燒錄的程式燒錄於 IC 中,也可支援 ISP 功能。

搭配 MSM9068 燒錄的軟體最 SMAP, SMAP 是 SyncMOS 發行的通用平台燒錄軟體,可使用於開 發或量產。

# **2 MSM9068 說明**

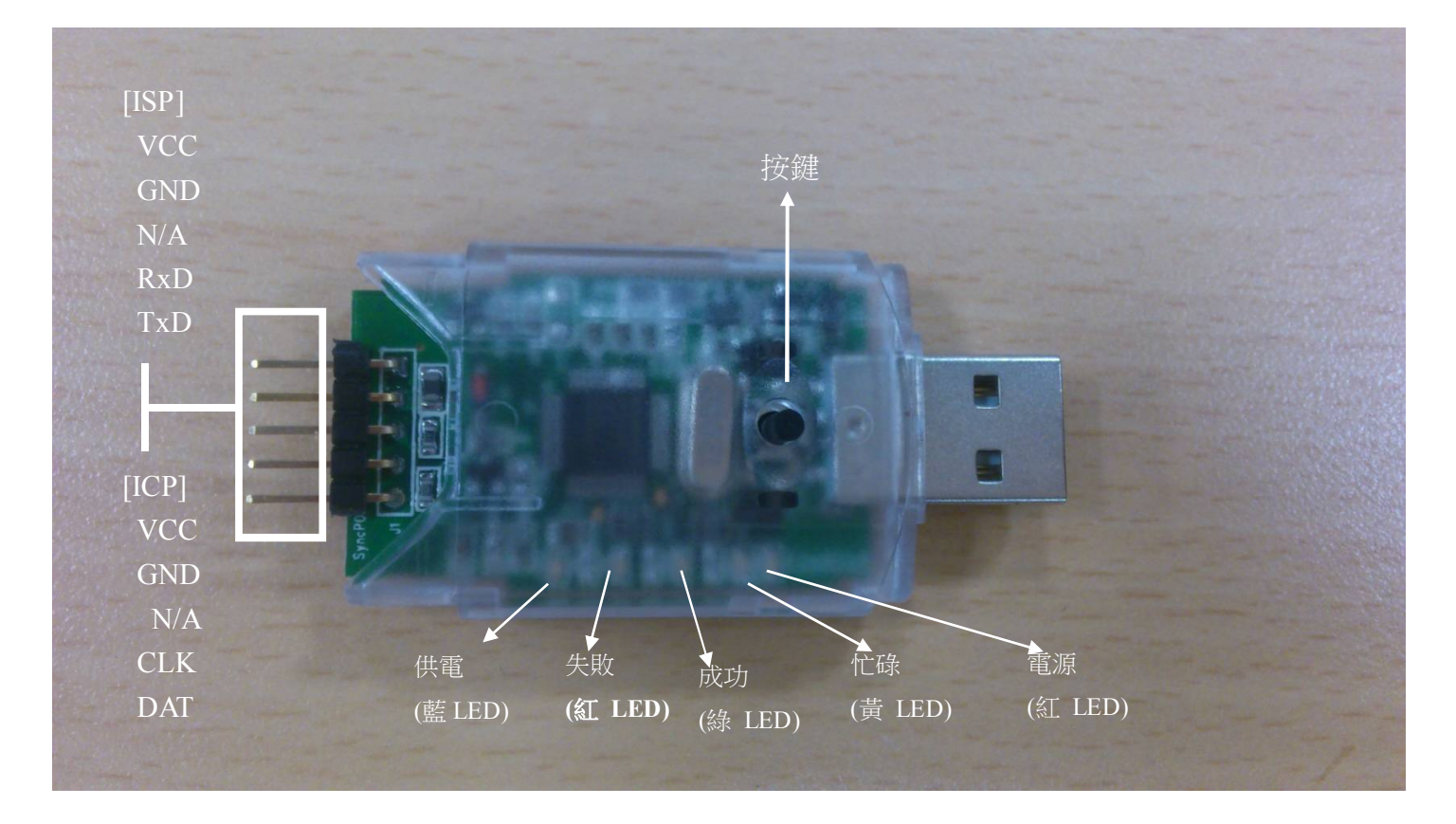

#### **按鍵**

按鍵有二種功能: 1. 當燒錄器有離線燒錄的代碼時,按下按鍵便會進行離線燒錄。2. 在極少的情況 下 MSM9068 的韌體發生問題,必須按下按鍵再插入電腦的 USB 接頭以便進行更新韌體。

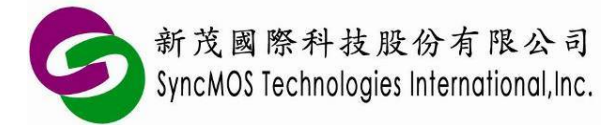

## **LED 燈號說明**

電源(紅 LED): 當裝置 9068 開機時, 此 LED 會亮。 忙碌(黃 LED): 當裝置 9068 在運作期間時, 此 LED 會閃爍。 成功(綠 LED): 當裝置 9068 在成功執行客戶的選項後,期間沒有發生錯誤, , 此 LED 會亮。 失敗(紅 LED): 當裝置 9068 在成功執行客戶的選項後,期間曾經發生錯誤, , 此 LED 會亮。 供電(藍 LED): 當裝置 9068 經由 VCC 腳輸出電源時, 此 LED 會亮。

#### **ICP 腳位說明**

- VCC : 連接至客戶裝置的電源端(電源最高不超過 5V)
- GND: 連接至客戶裝置的接地端
- CLK: 連接至 SYNCMOS 晶片 SWD\_CLK 腳
- DAT: 連接至 SYNCMOS 晶片 SWD DAT 腳

### **ISP 腳位說明**

- VCC: 連接至客戶裝置的電源端(電源最高不超過 5V)
- GND: 連接至客戶裝置的接地端
- RxD: 連接至 SYNCMOS 晶片 UART 的 RX 腳
- TxD: 連接至 SYNCMOS 晶片 UART 的 TX 腳

# **3 SMAP**

## 3.1 **啟動**

安裝 SMAP 完成之後第一次執行會跳出一個選擇燒錄器的對話盒,這時請選 MSM9068 並進入主畫面。

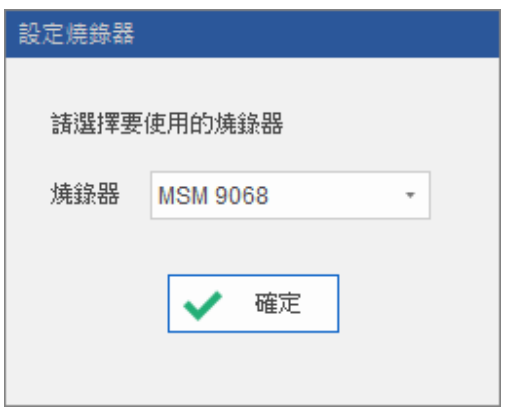

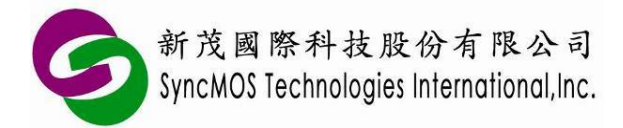

## **使用手冊**

之後再執行 SMAP 時,會直接進入主畫面,畫面會是上次結束時的狀態。如果不是 MSM9068,可以透 過主畫面最右邊的 "**設定"** 按鈕選單來變更燒錄器為 MSM9068。

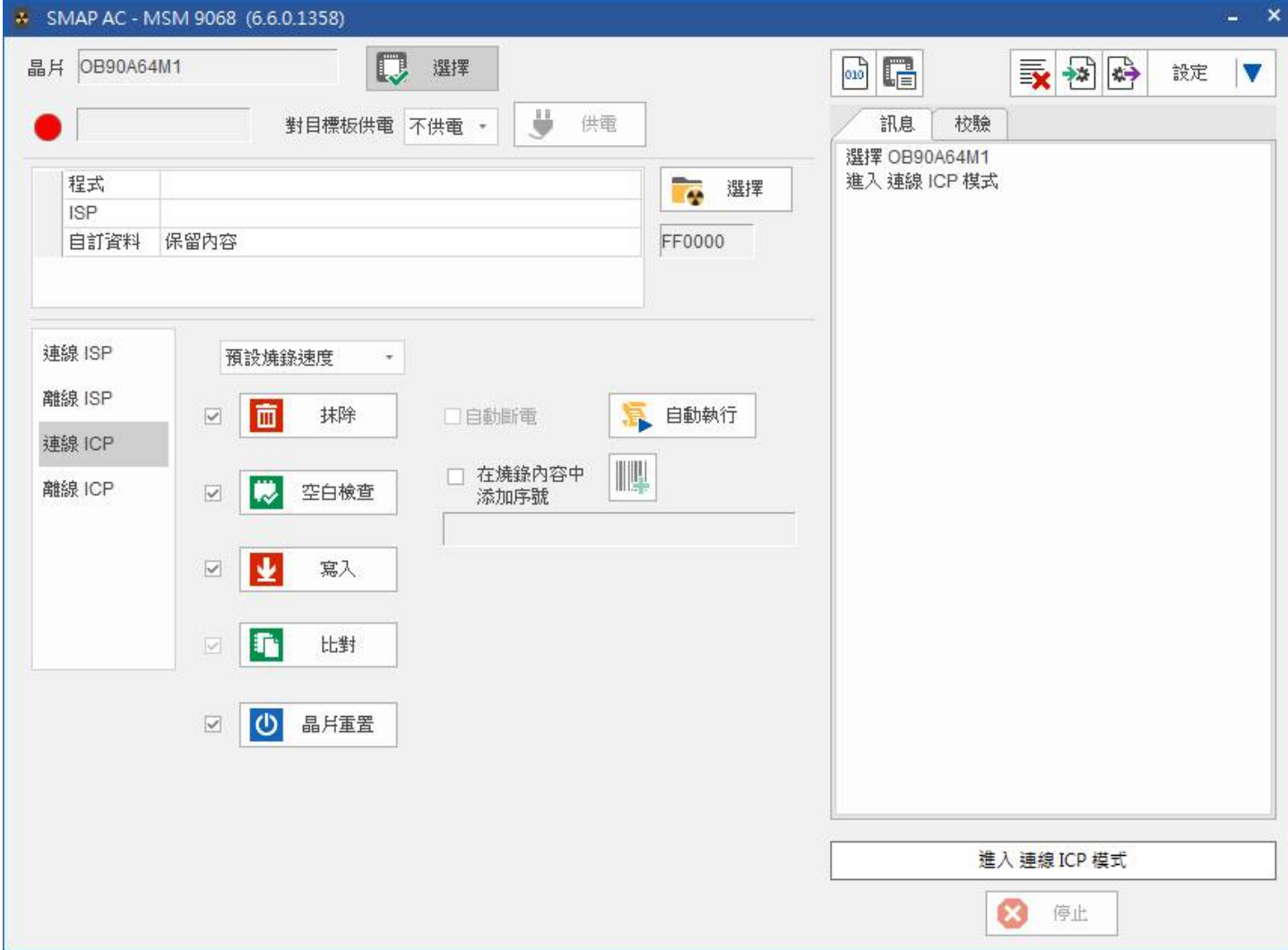

## 3.2 **MSM9068 的狀態**

主畫面的左上方會顯示是否有偵測到 MSM9068 及連接狀態。

### 偵測不到 MSM9068

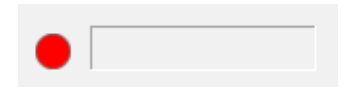

無法正確連接 MSM9068,可能是韌體版本不正確。

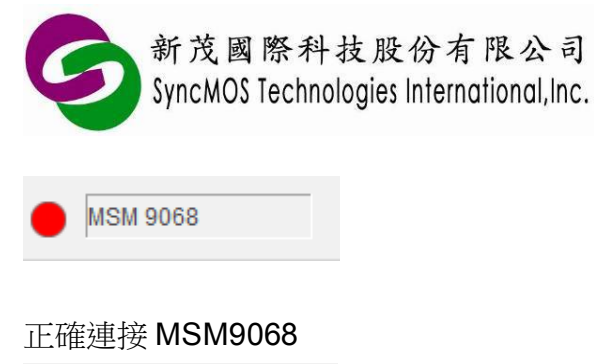

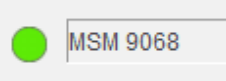

# 3.3 **MSM9068 供電的選項**

當正確連接上 MSM9068 後,便可以選擇 MSM9068 如何對目標版供電。

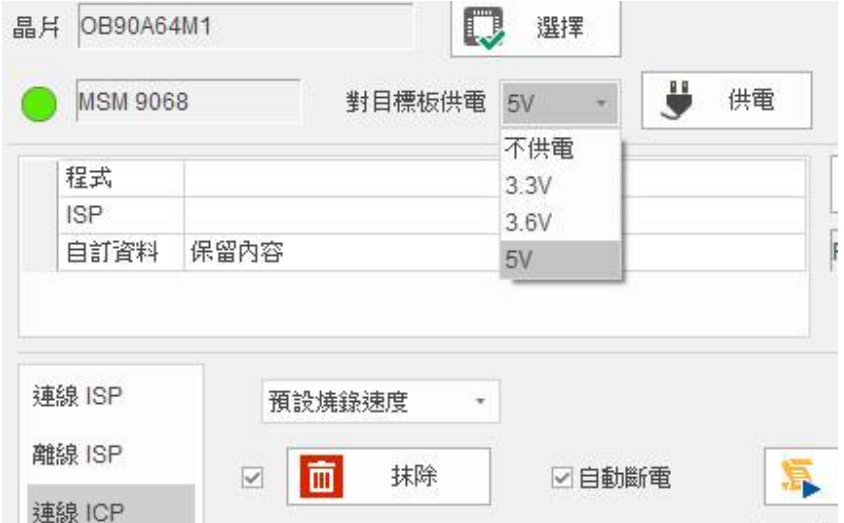

通常會有"不供電"、"3.3V"、"3.6V"、"5V" 等選項,除了是由目標板自己供電外,其他是 MSM9068 透過 USB 供電的電壓,可提供的電壓由晶片種類決定。當選定由 USB 供電時,旁邊的 **"供電"** 按鈕與 下方燒錄的 **"自動斷電"** 選項會被致能。

**SyncMOS MSM9068**

**使用手冊**

**"供電"** 按鈕是開啟或關閉 MSM9068 的供電,可方便使用者在開發時做一些測試。

## 3.4 **選擇晶片**

燒錄的第一步驟是選擇則目標板上的晶片,選擇的方式是按下中間最上方的 "選擇" 按鈕,然後選擇正 確的型號。

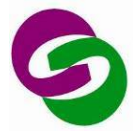

# **SyncMOS MSM9068**

**使用手冊**

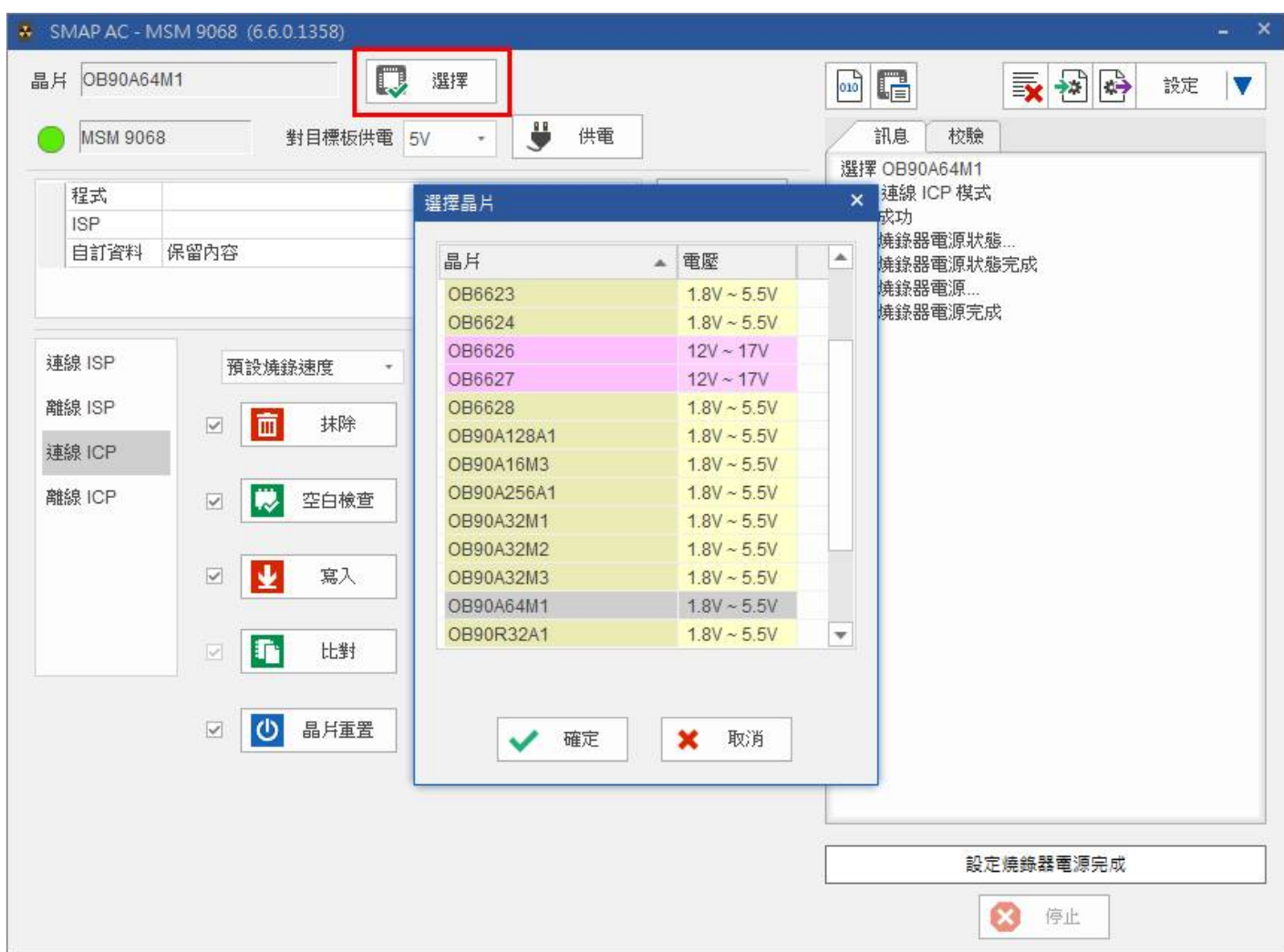

# 3.5 **選擇燒錄檔案**

確定了晶片後便可以選擇要燒錄的檔案,除了可以選擇程式與 ISP 的代碼之外,還可以燒錄自訂資料。 自訂資料會被燒錄在晶片的 NVR1 的區域, SMAP 對待自訂資料的方式有些類似 EEPROM, 在選擇檔 案時可以決定是要保留、抹除和更新資料。

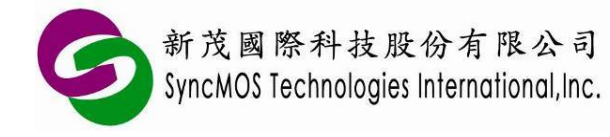

**使用手冊**

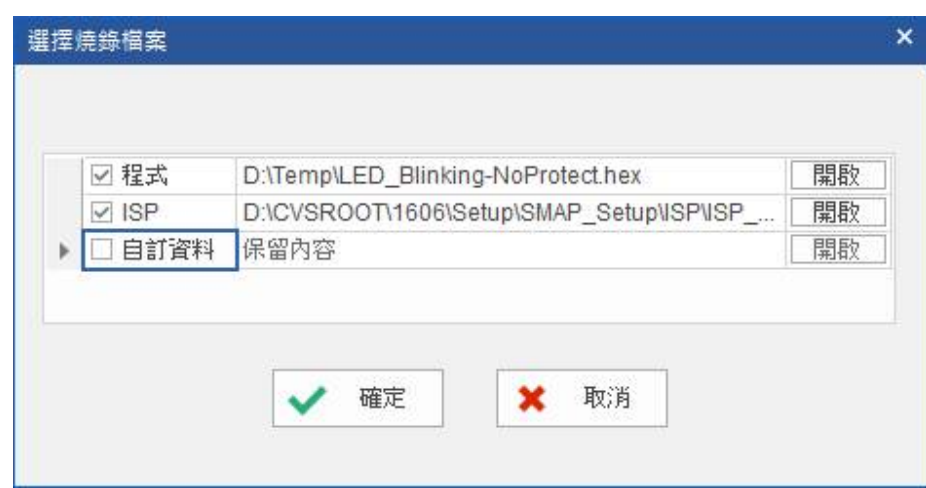

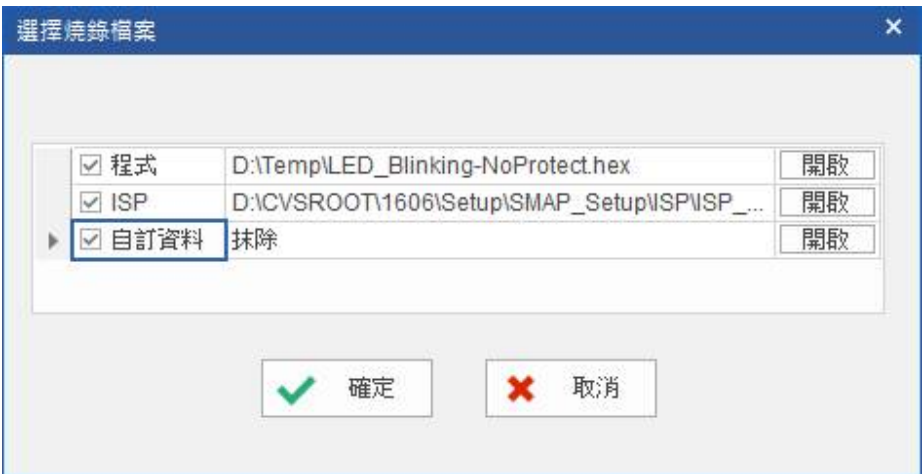

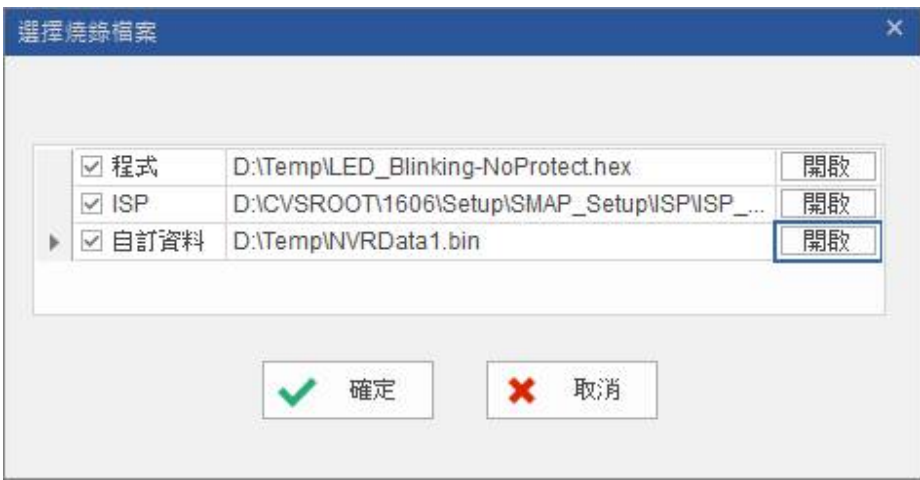

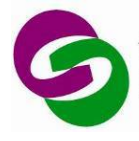

# **SyncMOS MSM9068**

**使用手冊**

在右邊的 **"校驗"** 頁面會顯示相關的校驗碼,在中間 **"選擇"** 按鈕的下方還會有全部的校驗碼。

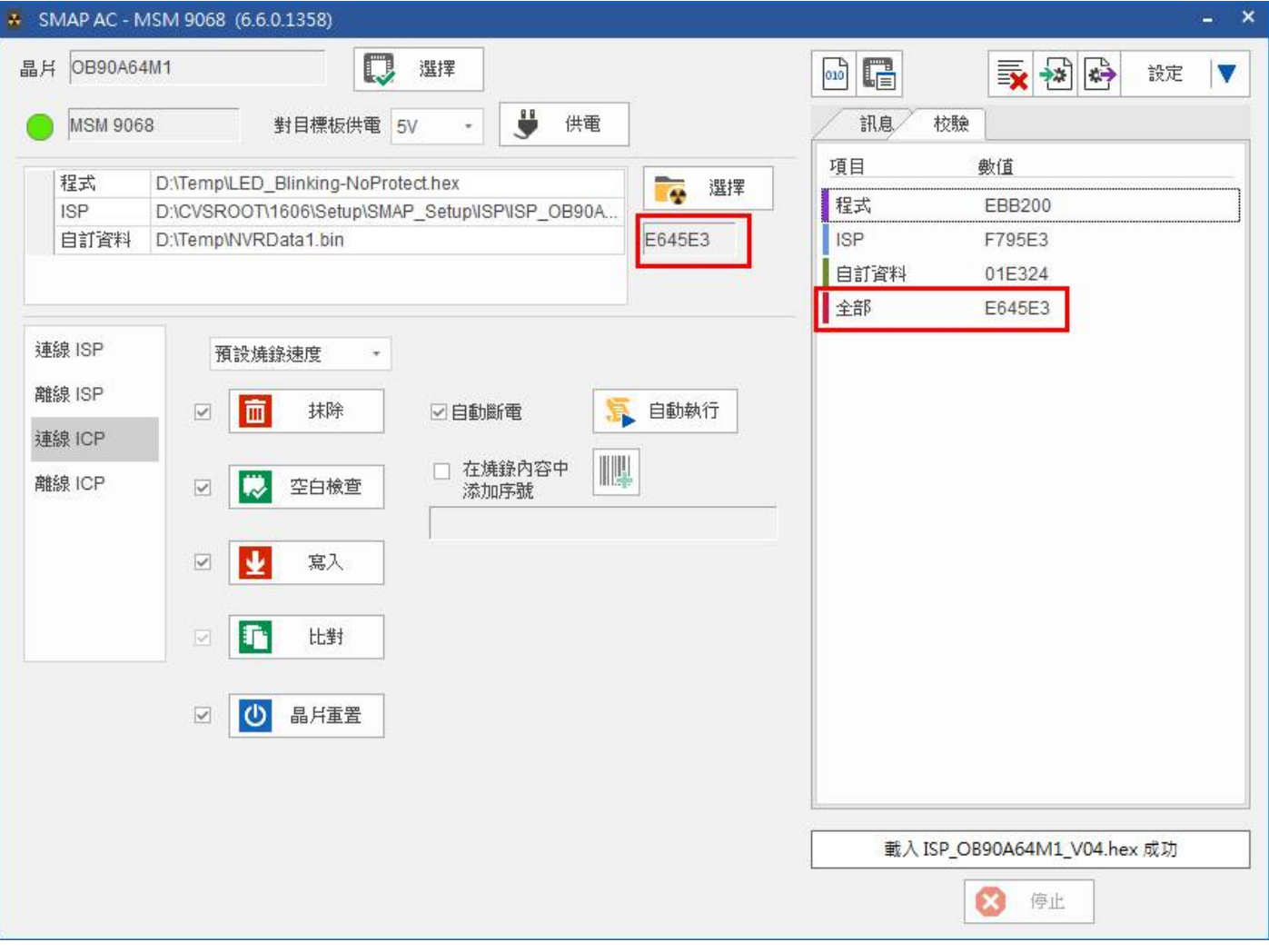

如果想要瀏覽要燒錄的檔案內容可以按下由上方工具列的第一個按鈕,叫出一個檔案內容視窗。

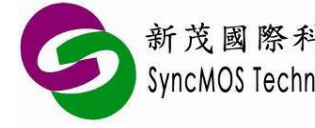

# **SyncMOS MSM9068**

**使用手冊**

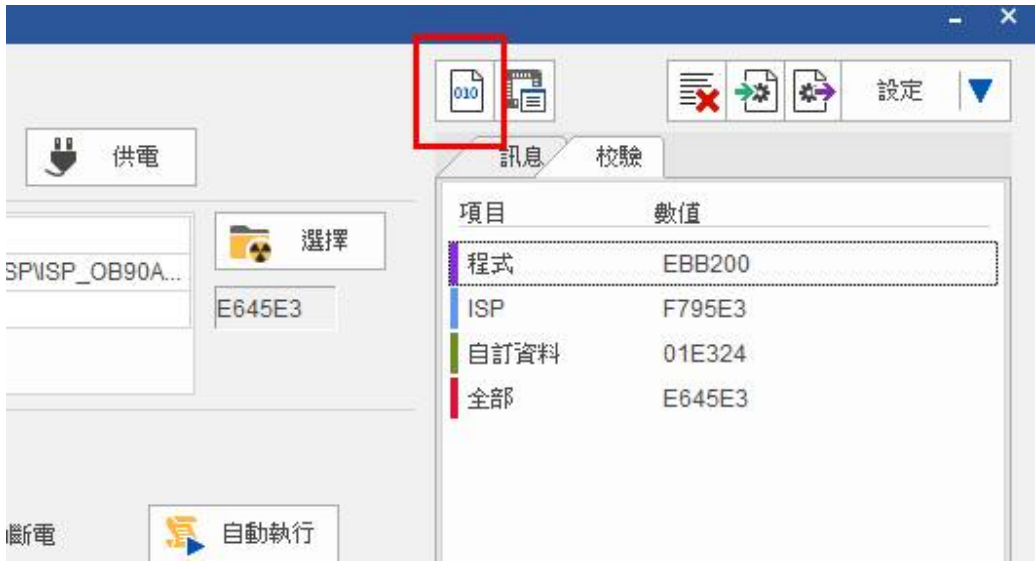

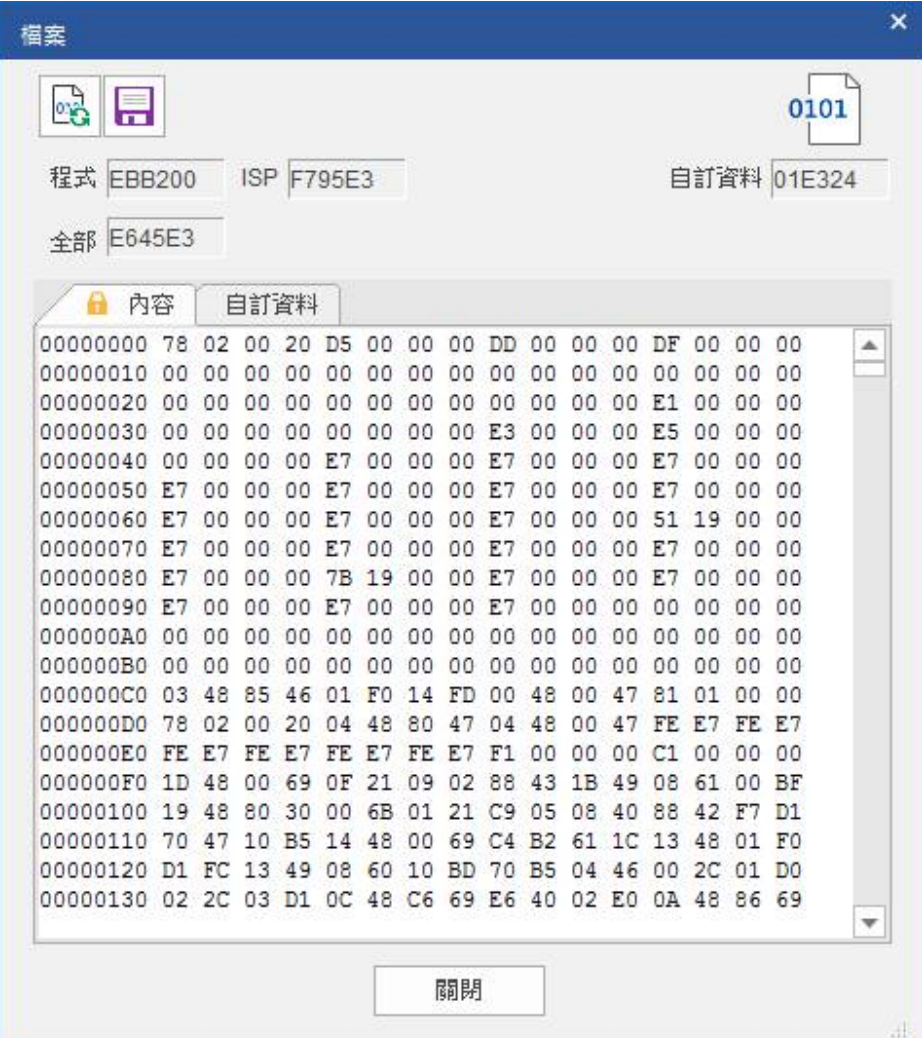

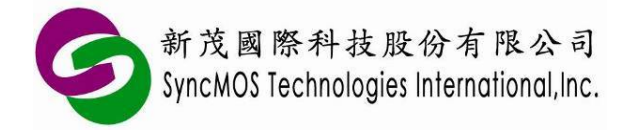

## 3.6 **添加燒錄序號。**

SMAP 可以燒錄時在指定的位址添加序號合併到既有的代碼內容中。

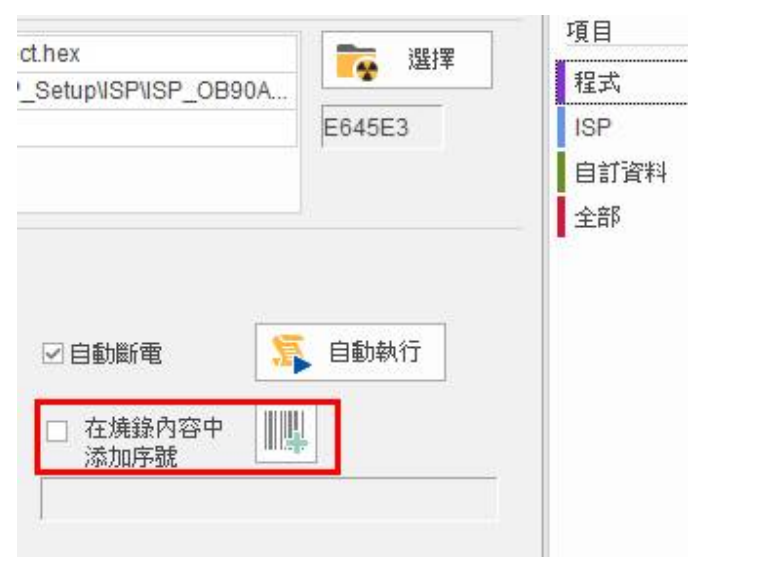

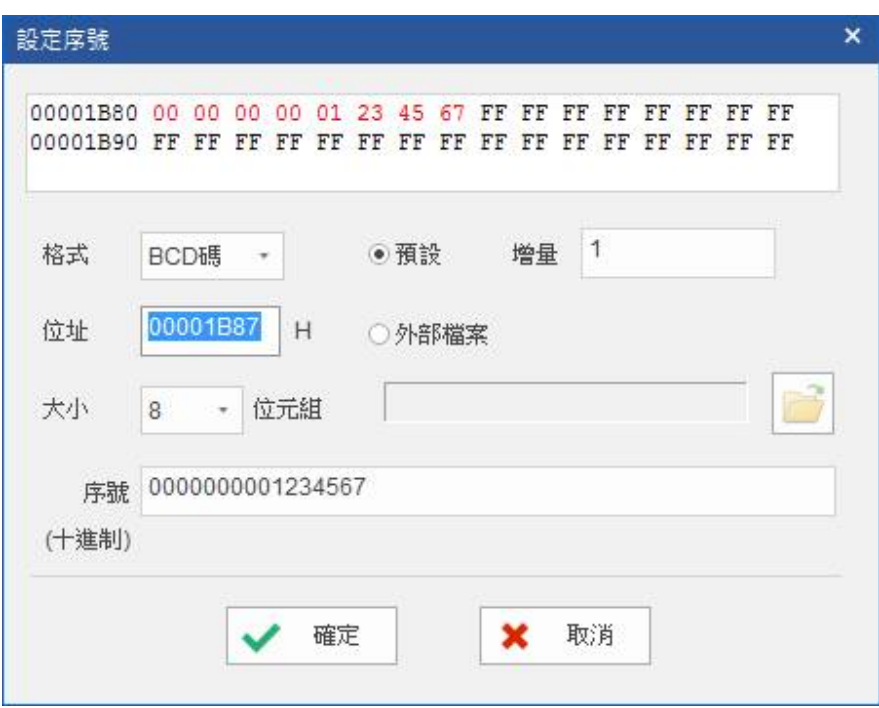

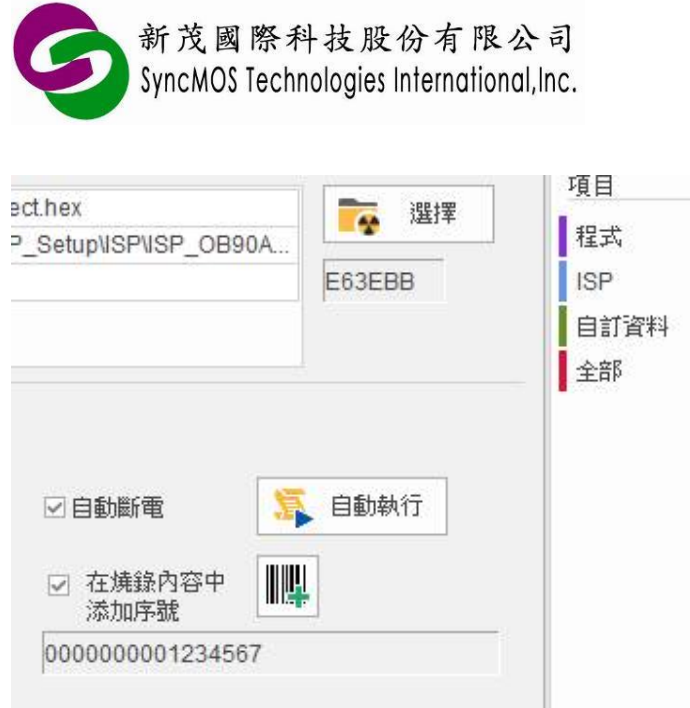

# 3.7 **ICP 燒錄模式**

ICP 燒錄時可以設定燒錄速度,絕大多數的情況預設速度是最快最穩的速度,但某些目標板可能因為有 大電容而必須以較慢的速度燒錄。

**SyncMOS MSM9068**

**使用手冊**

連線與離線模式有二個不同的地方

1. 連線模式除自動執行燒錄的功能外,另外有提供抹除、空白檢查、寫入、比對、晶片重置等單獨功能 以方便開發。

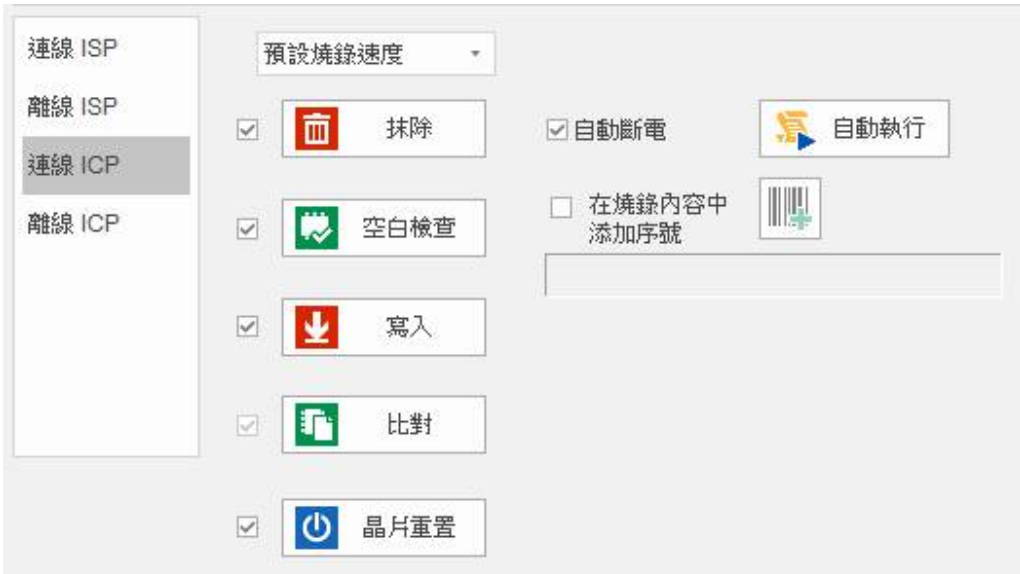

2. 離線模式可以設定燒錄次數以限制燒錄次數,當達到上限時燒錄器便無法再進行燒錄,除非重新下載

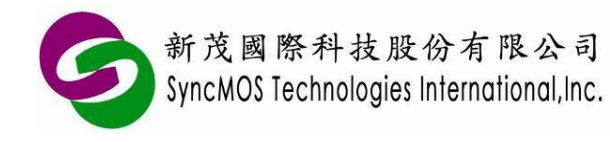

**使用手冊**

更新次數。

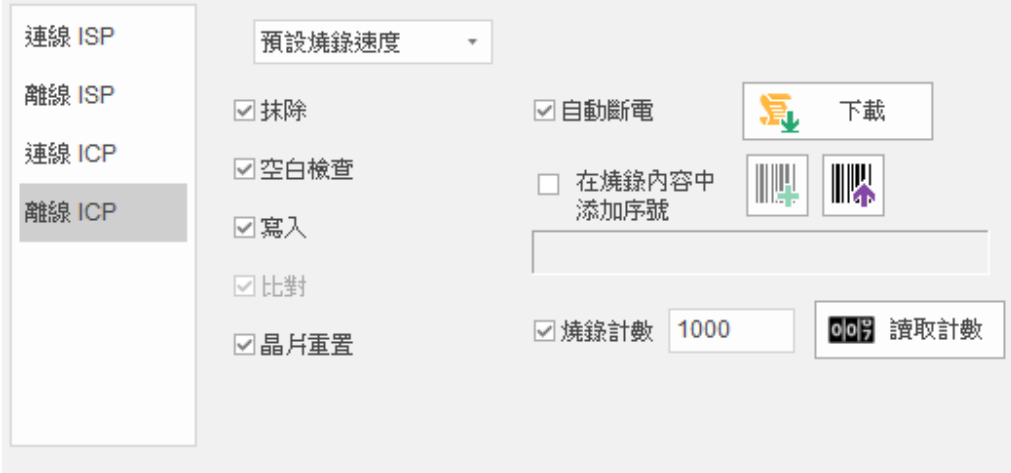

SMAP 可以讀取燒錄器全部的次數以及尚餘幾次。

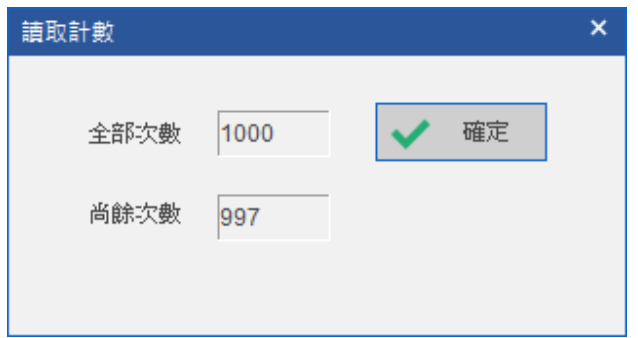

# 3.8 **ISP 燒錄模式**

ISP 類似 ICP,但因為是透過 UART 以固定的速度傳輸所以無法設定燒錄速度。

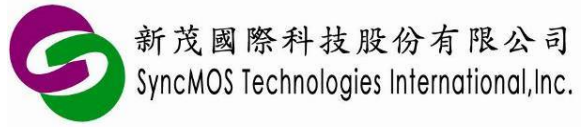

**使用手冊**

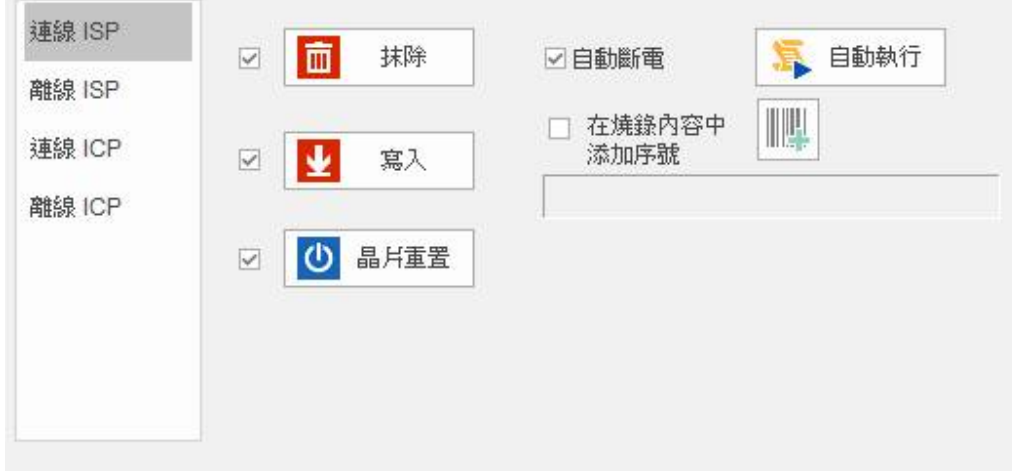

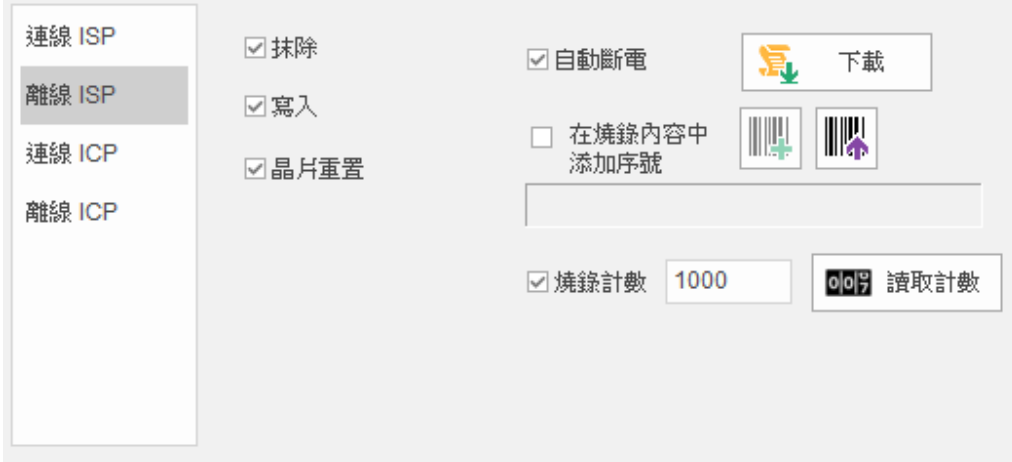

# 3.9 **讀取晶片內容**

如果想要瀏覽要燒錄的檔案內容可以按下由上方工具列的第二個按鈕叫出晶片內容視窗,然後按下視窗 上方工具列第一個 **"更新"** 按鈕。

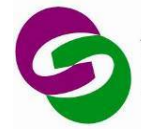

# **SyncMOS MSM9068**

**使用手冊**

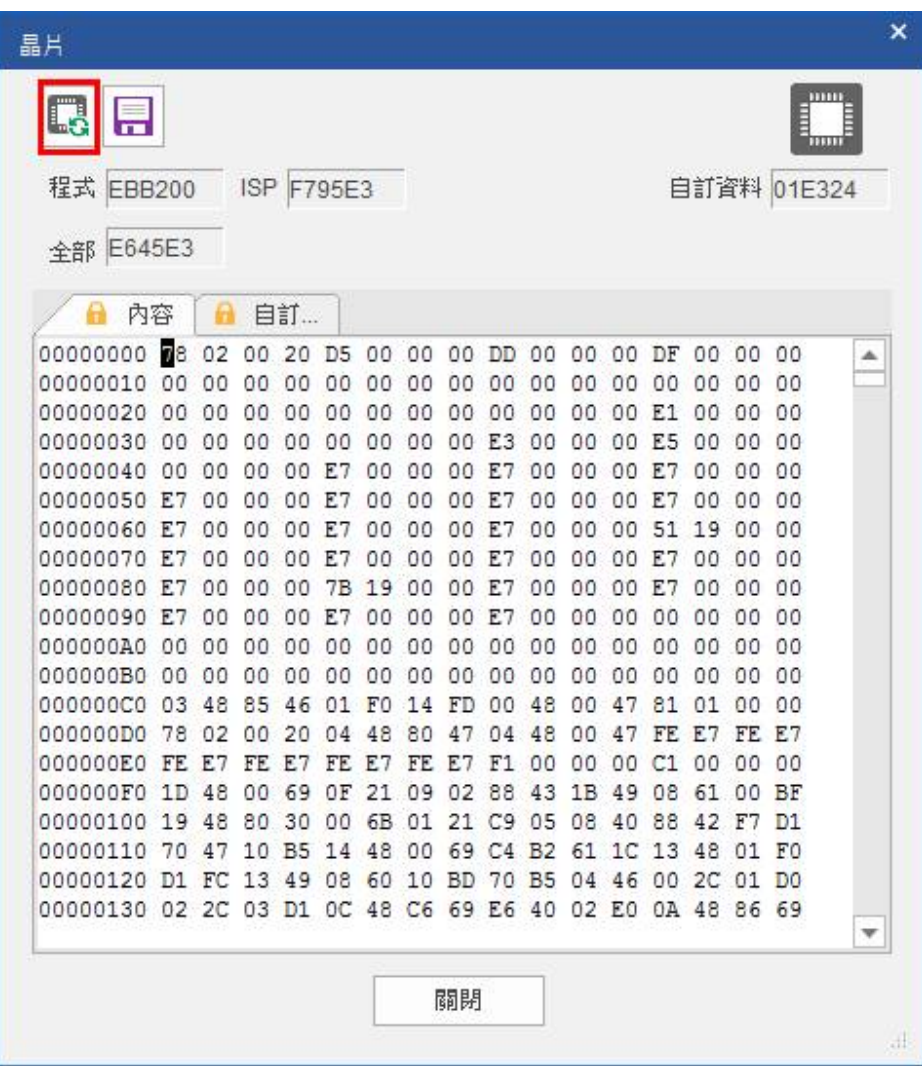

# 3.10 **匯出/入設定**

SMAP 可以將現在的設定匯出到外部檔案,也可以匯入外部的設定檔,如果可以方便管理多個專案。

匯出設定

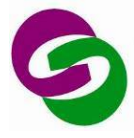

# **SyncMOS MSM9068**

**使用手冊**

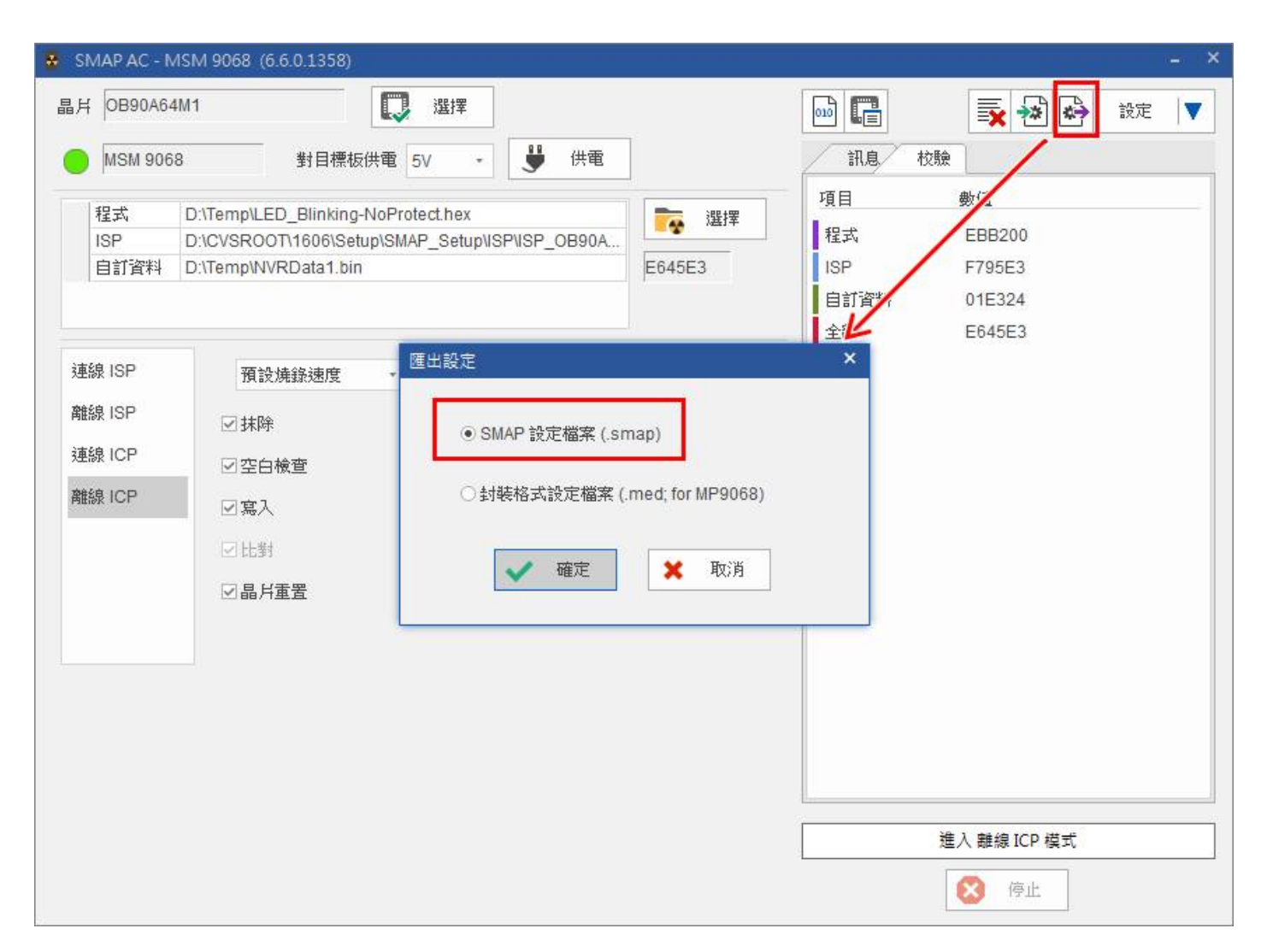

匯入設定

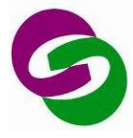

# **SyncMOS MSM9068**

**使用手冊**

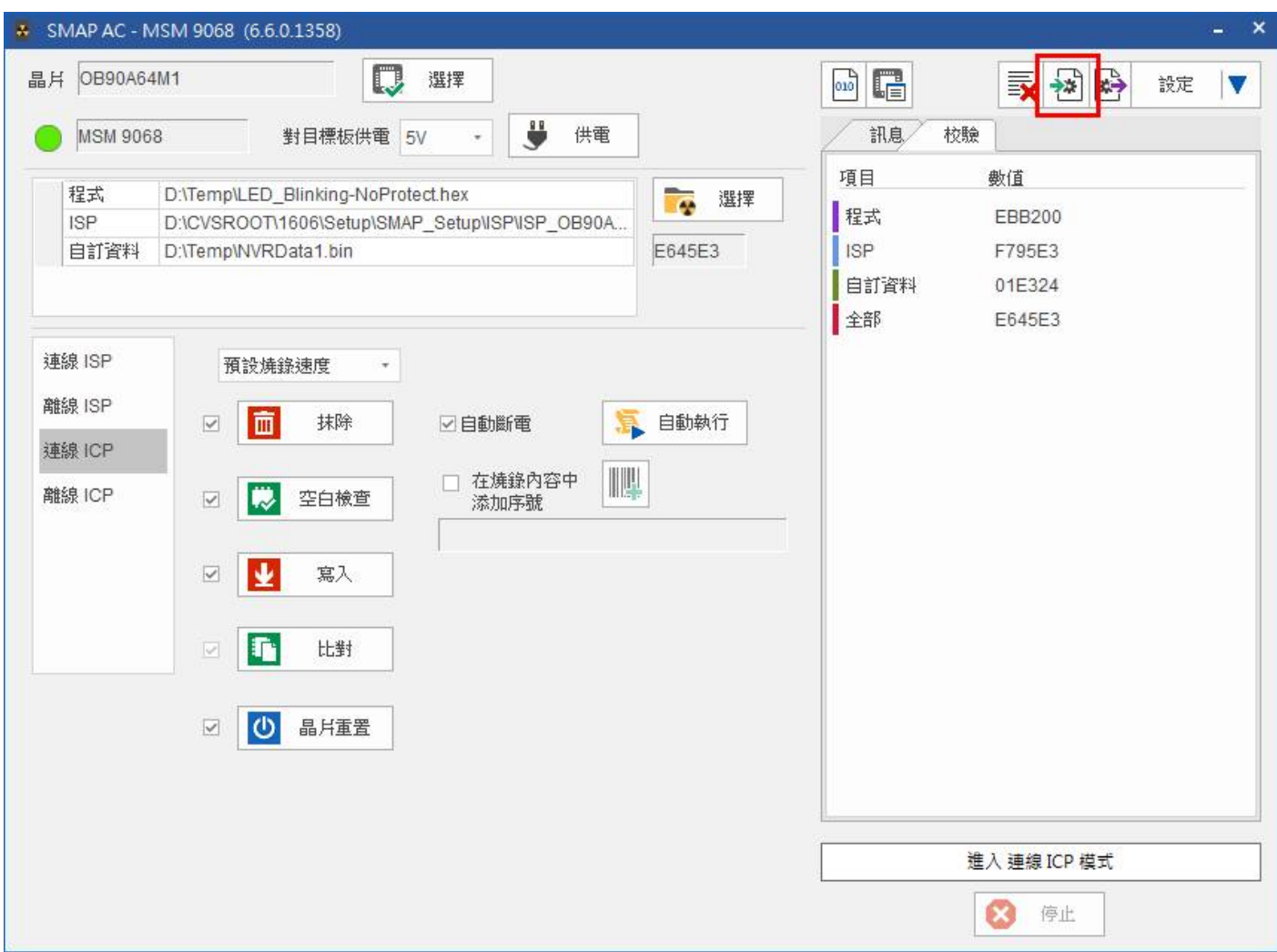

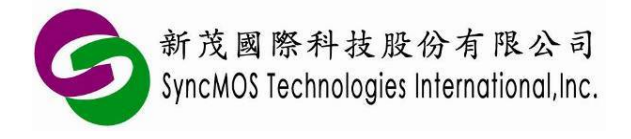

# 3.11 **SMAP 其他設定**

在畫面的右上方工具列的最右邊有一個 "設定" 按鈕選單,按下按鈕會顯示一個設定的對話視窗。在這 個視窗可以切換不同的燒錄器、更新韌體以及變更顯示的語言。

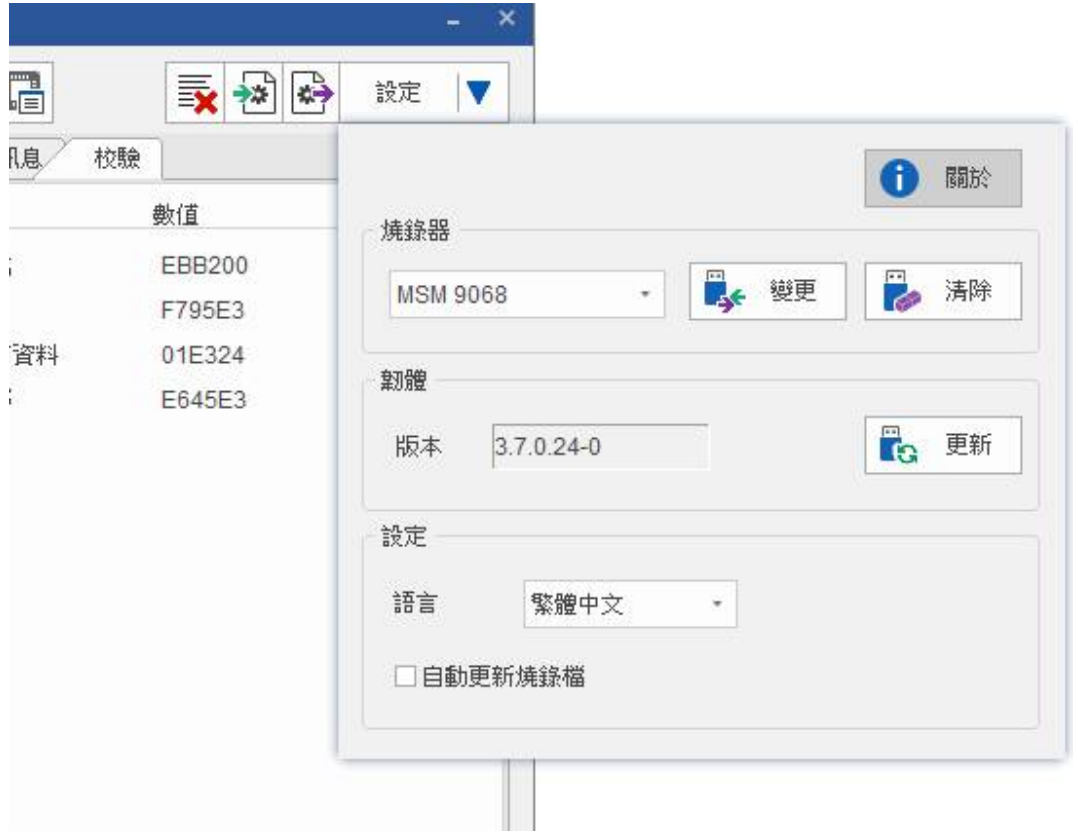